App – Messaggi

# **Descrizione**

Dalla schermata messaggi potete accedere all'elenco di tutte le conversazioni scambiate durante il durante gli ultimi 12 mesi con la vostra struttura educative e con gli educatori.

L'elenco è ordinato per data decrescente dell'ultima risposta di ogni messaggio. Quindi i messaggi con risposte recenti sono in alto.

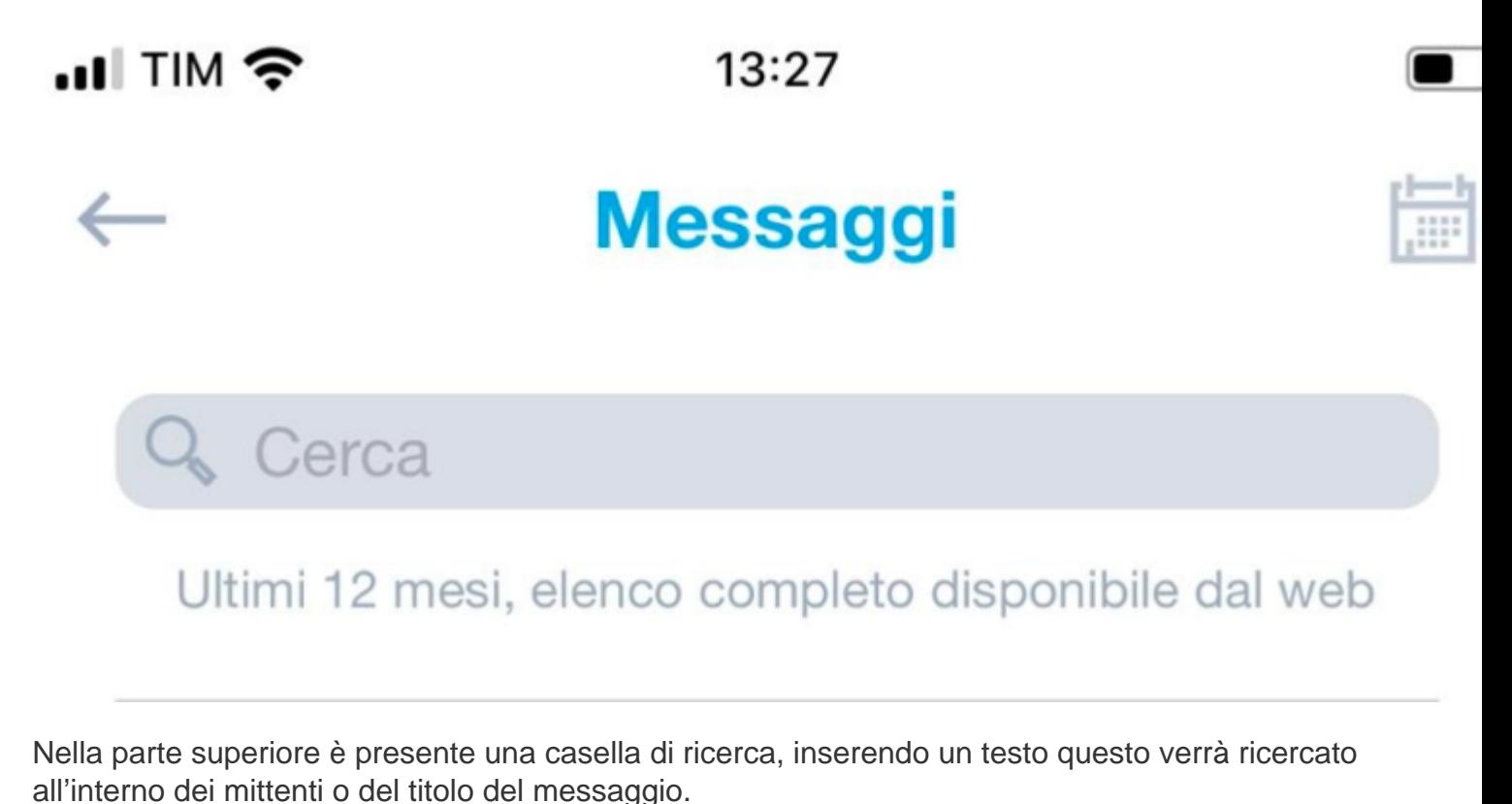

**Attenzione**: la ricerca non è effettuata all'interno del testo del messaggio.

Qualora non ci fossero corrispondenze verrà visualizzato uno spazio bianco.

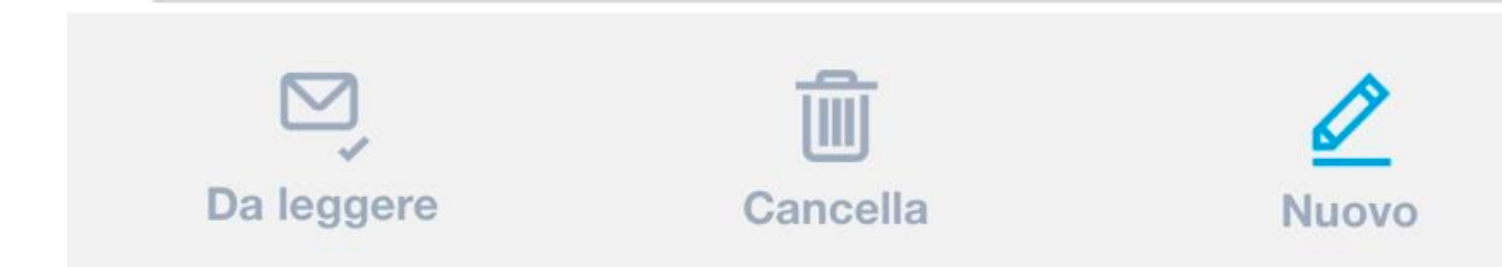

Nella parte inferiore della schermata avete 3 icone:

# – **Da leggere** –

Esegue unfiltro sui messaggi visualizzando solo quelli non letti, al secondo click ripristina la visione completa.

## – **Cancella** –

Questa icona vi permetterà di eliminare i messaggi. Cliccate prima sull'iconcina rosas accanto al messaggio che volete eliminare e poi confermate al messaggio successivo.

### – **Nuovo** –

Cliccando sull'icona in basso a destra vi si aprirà una nuova schermata che permetterà la creazione di un nuovo messaggio.

Per accedere ad un messaggio vi basterà cliccare sopra il titolo o il mittente.

I nostri messaggi sono un incrocio tra mail e chat.

#### **In alto a sinistra avete "Partecipanti (2)"**

cliccando su questa scritta verranno visualizzati i partecipanti alla conversazione.

#### In alto a destra "**Allegati (0)**"

tutti i file allegati a questa conversazione saranno visualizzati cliccando su questa scritta, a prescindere da chi lo ha inviato.

Per inviare una risposta vi basterà cliccare su Scrivi, inserire il testo e poi cliccare sull'iconcina a forma di aereoplanino.

Un messaggio di conferma vi segnalerà l'effettivo invio.

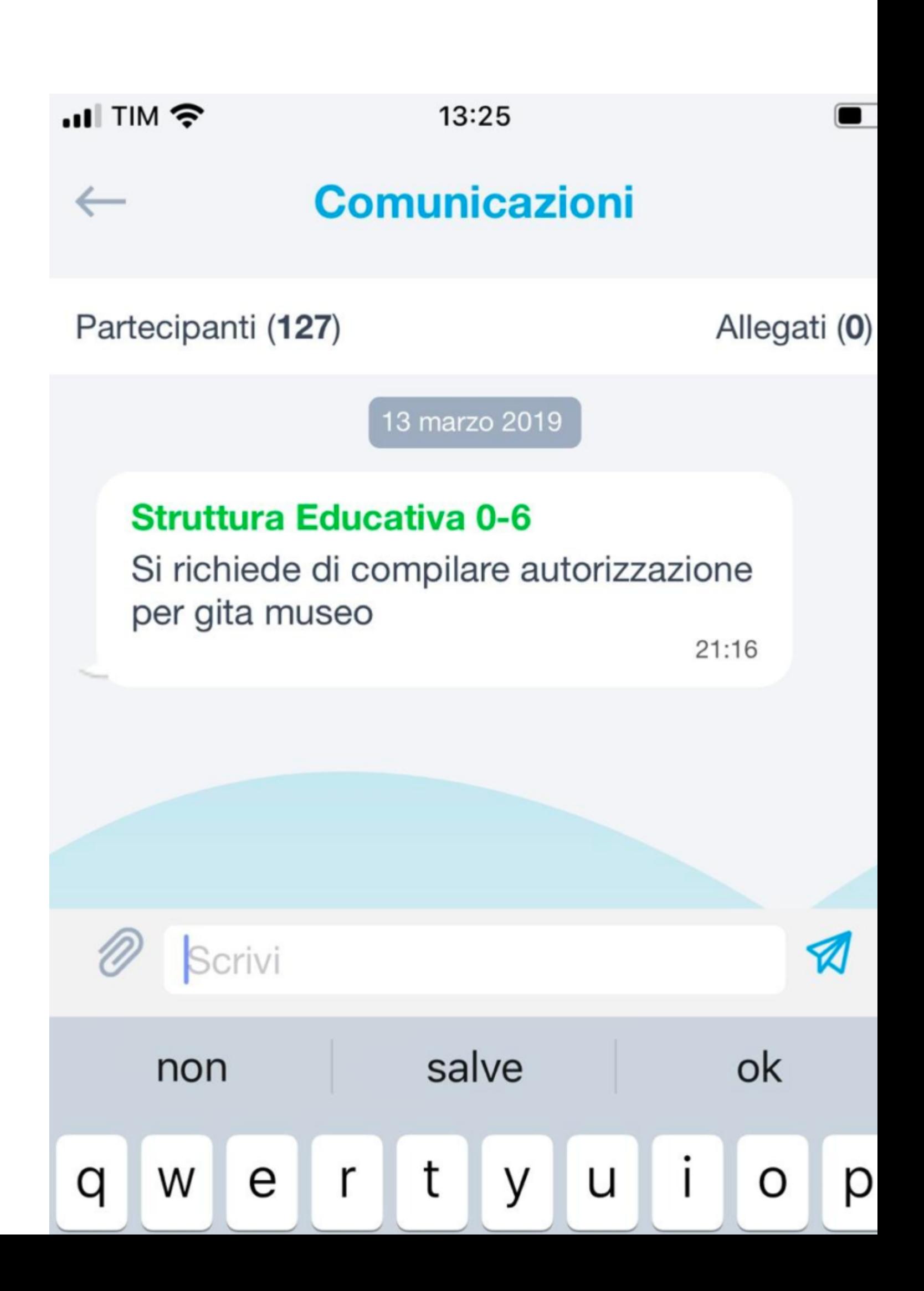